# **「ユーザー認証」の初期設定の変更に**  伴うカメラ登録方法の手順

# 2016 年 3 ⽉ 初版

パナソニック システムネットワークス株式会社

セキュリティシステム事業部

### 目次

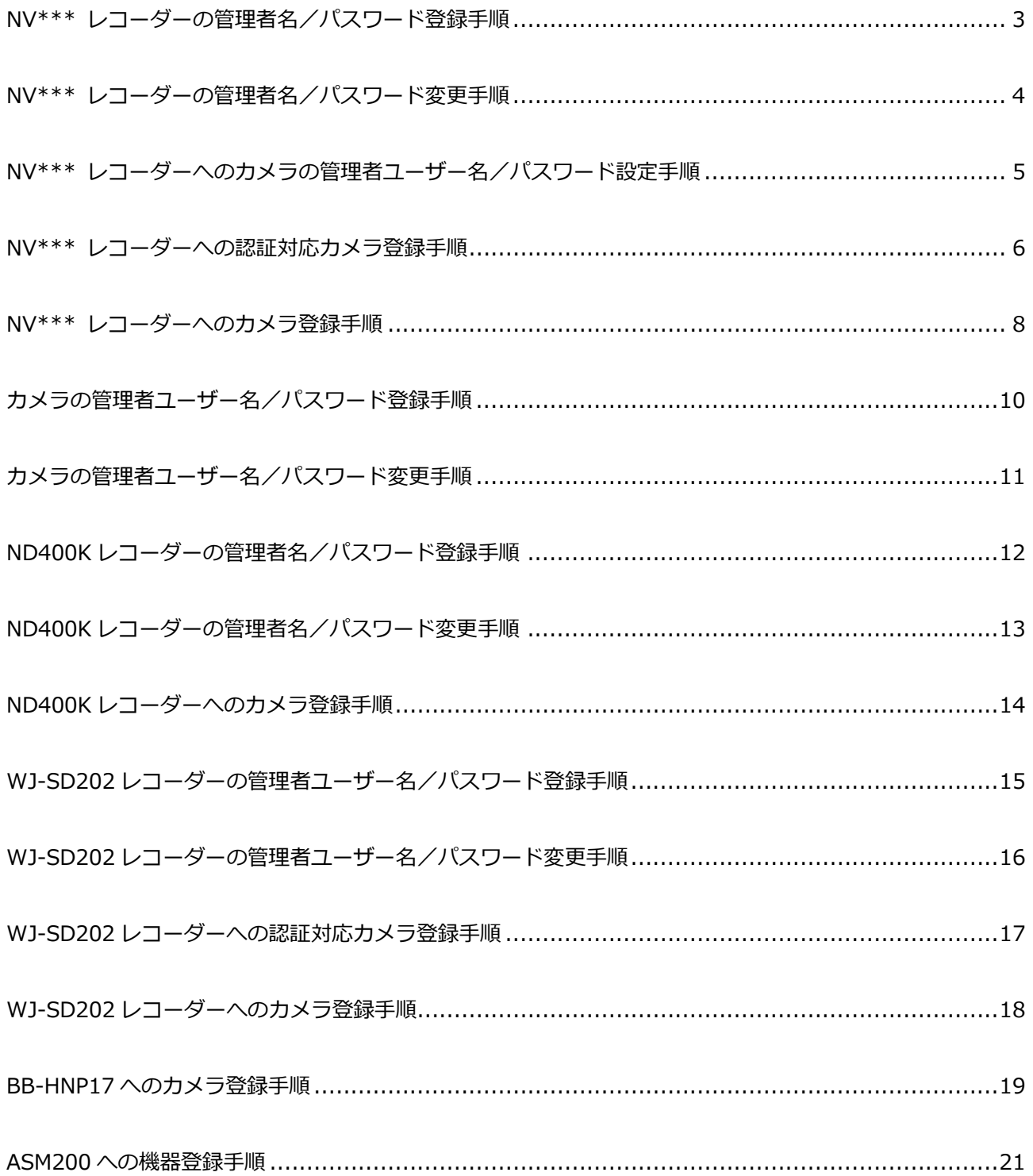

# **NV \*\*\* レコーダーの管理者名/パスワード登録手順**

レコーダーの認証設定変更に伴い、工場出荷状態では管理者名/パスワードが設定されていません。以下 の手順で管理者名/パスワードを設定する必要があります。

**① レコーダーの電源を⼊れます。** 

#### **② メインモニターに管理者登録画⾯が表⽰されます。**

工場出荷状態で起動すると、メインモニターに管理者登録画面が表示されます。

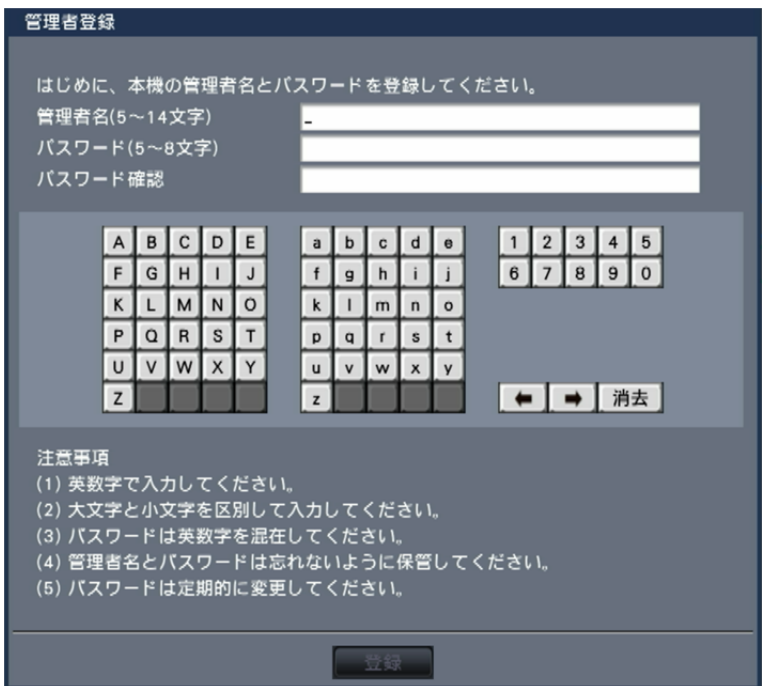

**③ 管理者名、パスワードをソフトキーボードで⼊⼒します。** 

管理者名(5〜14文字)、パスワード(5〜8文字)、パスワード確認を入力後、[登録]ボタンをクリッ クします。表示される確認画面で[OK]ボタンをクリックします。

メモ

- ・ ⼤⽂字と⼩⽂字を区別してください。
- ・ パスワードは英数字を混在してください。
- ・ 管理者名とパスワードは忘れないように保管してください。
- ・ パスワードは定期的に変更してください。

#### **④ 管理者設定完了**

「管理者を登録しました。」という画⾯が表⽰されます。[閉じる]ボタンをクリックすると、登録し た管理者名でオートログインします。

# **NV \*\*\* レコーダーの管理者名/パスワード変更手順**

レコーダーの管理者名/パスワードを以下の⼿順で変更します。

- **⑤ レコーダーの電源を⼊れます。**
- **⑥ メインモニターで管理者設定画⾯を開く。**

設定メニュー[詳細設定]―[ユーザー管理]―[管理者設定]をクリックします。

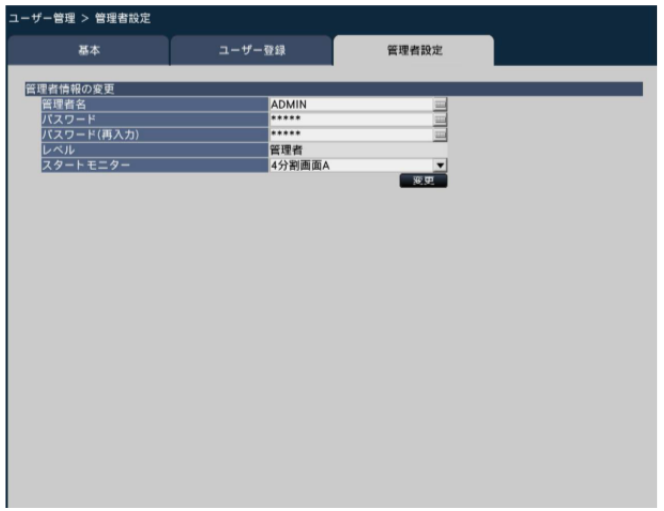

- **⑦ 管理者名、パスワードをソフトキーボードで⼊⼒します。** 
	- ・ 管理者名 (5〜14文字) 、パスワード (5〜8文字) 、パスワード確認を入力後、[変更]ボタンを クリックします。

メモ

- ・ ⼤⽂字と⼩⽂字を区別してください。
- ・ パスワードは英数字を混在してください。
- ・ 管理者名とパスワードは忘れないように保管してください。
- ・ パスワードは定期的に変更してください。

#### **⑧ 管理者設定完了**

「管理者を登録しました。」という画面が表示されます。[閉じる]ボタンをクリックすると、登録し た管理者名でオートログインします。

### NV \*\*\* レコーダーへのカメラの管理者ユーザー名/パスワード設定手順

- **① カメラとレコーダーが接続されていることを確認する。**
- **② 設定メニューの[カメラ]ボタンをクリックします。**

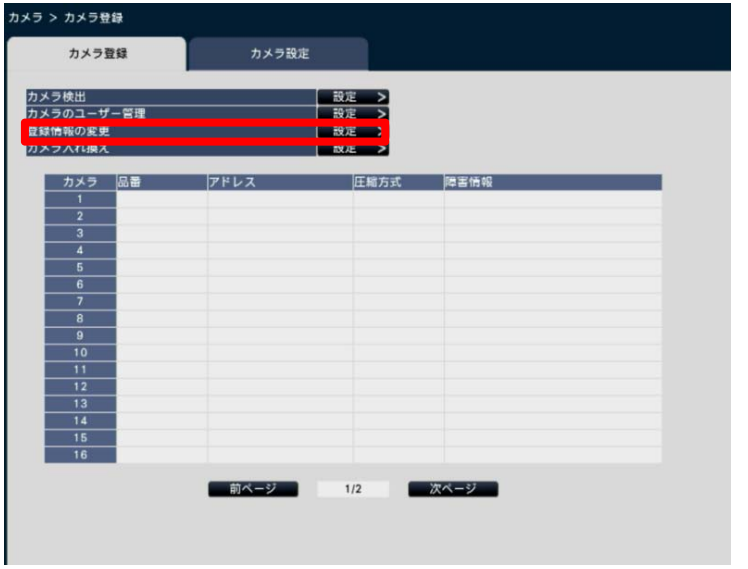

### **③ カメラの管理者名とパスワードを設定します。**

[カメラ登録] タブで「登録情報の変更」の [設定>] ボタンをクリックすると、以下の画面が表示 されます。

カメラにアクセスし、ログインするためのユーザー名とパスワードをソフトキーボードで⼊⼒します。 [OK]ボタンをクリックして、設定を保存してください。

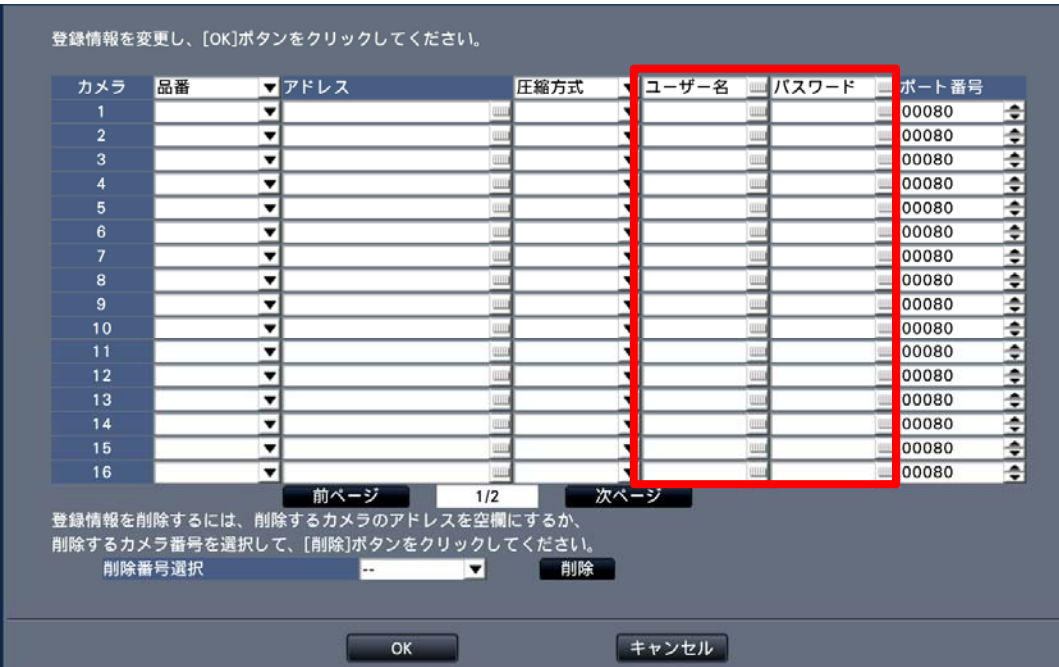

# **NV\*\*\* レコーダーへの認証対応カメラ登録⼿順**

カメラの認証設定変更に伴い、カメラの工場出荷状態では管理者ユーザー名/パスワードが設定されてい ないため、レコーダーにカメラを登録する⽅法が変更されます。

### **「らくらくスタート」を⽤いたカメラの登録⼿順**

- **① カメラとレコーダーが接続されていることを確認する。**
- **② 設定メニューのトップ画⾯で[らくらくスタート]ボタンをクリックします。**
- **③ ⽇付・時刻を設定し、[次へ]ボタンをクリックします。**
- **④ カメラをレコーダーに登録します。**

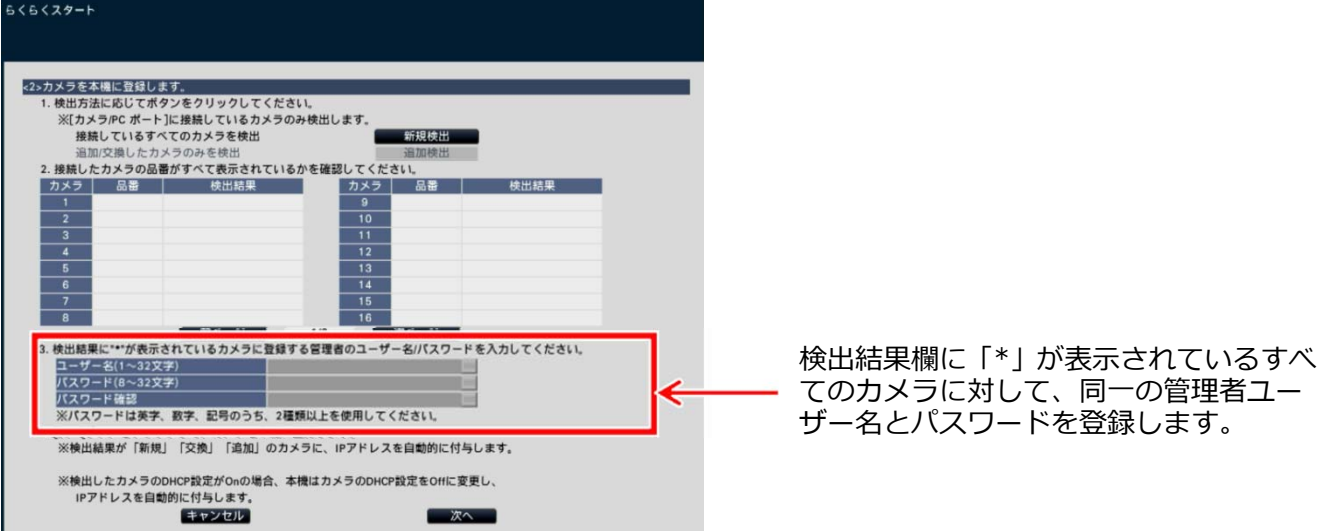

メモ

- ・ ユーザー名/パスワードの登録は、i-PROシリーズカメラとBB-HCMシリーズカメラが対象です。
- ・ i-PROシリーズカメラとBB-HCMシリーズカメラが混在している場合は、ユーザー名は6⽂字以上 15文字以内、パスワードは8文字以上15文字以内の英数字で入力してください。また、ユーザー 名とパスワードは異なる文字列を入力してください。
- ・ 検出されたカメラに対し、個別にユーザー名/パスワードを設定したい場合は、「カメラ>カメ ラ登録>カメラのユーザー管理」で設定してください。
- ・ 「\*」が表⽰されていないカメラは、すでに管理者のユーザー名が登録されています。その場合は、 カメラを本機に登録後、「カメラ>カメラ登録>登録情報の変更」でユーザー名とパスワードを 設定してください。

#### **⑤ [次へ]ボタンをクリックします。**

カメラに対し設定が送信されます。入力したユーザー名やパスワードは、カメラに対する設定が成功 した場合に、対象カメラの登録情報として⾃動的に設定されます。

#### **⑥ カメラ番号を⼊れ換えや録画に関する設定を⾏います。**

### **⑦ [設定終了]ボタンをクリックし、設定を保存して終了します。**

重要

- らくらくスタートでカメラを登録すると、カメラに管理者ユーザーが登録されます。設定の不一 致を防ぐため、必ず設定を保存して終了してください。
- ・ レコーダーに登録したカメラの「ユーザー認証」は、⾃動的に「On」に変更されます。

### **「カメラ登録」を⽤いたカメラ登録⼿順**

- **④ カメラとレコーダーが接続されていることを確認する。**
- **⑤ 設定メニューの[カメラ]ボタンをクリックします。**

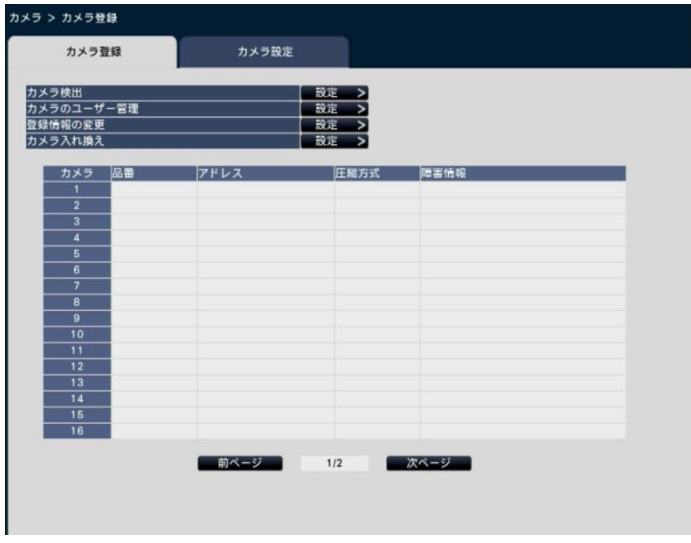

- **⑥ 「カメラ検出」メニューでカメラを検出し、レコーダーに登録します。**
- **⑦ 「カメラのユーザー管理」でカメラに管理者ユーザー名とパスワードを登録します。**

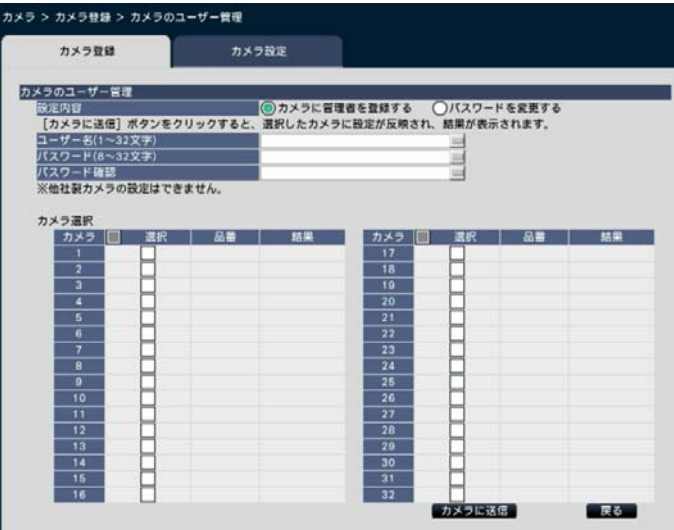

- 1. 「設定内容」で「カメラに管理者を 登録する」を選択します。
- 2. 管理者ユーザー名、パスワード、パ スワード確認を入力します。
- 3. 設定を送信するカメラを選択しま す。
- 4. [カメラに送信]ボタンをクリックし ます。
- 5. 送信が完了し、カメラに設定される と、結果欄に「OK」と表⽰されます。

メモ

- ・ 「カメラに管理者を登録する」では、管理者が登録されていないカメラのみ選択することができ ます。
- ・ 「設定内容」の「パスワードを変更する」は、レコーダーに登録しているカメラのユーザー名に 対するパスワードを変更することができます。
- ・ 入力したユーザー名やパスワードは、カメラに対する設定が成功した場合に、対象カメラの登録 情報として⾃動的に設定されます。

### **⑧ [設定終了]ボタンをクリックし、設定を保存して終了します。**

カメラにユーザー名とパスワードを設定した場合は、カメラとレコーダーの設定不⼀致を防ぐために、 必ず設定保存を実施してください。

重要

・ レコーダーに登録したカメラの「ユーザー認証」は、⾃動的に「On」に変更されます。

# **NV\*\*\* レコーダーへのカメラ登録手順**

### **「らくらくスタート」を⽤いたカメラの登録⼿順**

- **① カメラとレコーダーが接続されていることを確認する。**
- **② 設定メニューのトップ画⾯で[らくらくスタート]ボタンをクリックします。**
- **③ ⽇付・時刻を設定し、[次へ]ボタンをクリックします。**
- **④ カメラをレコーダーに登録します。**

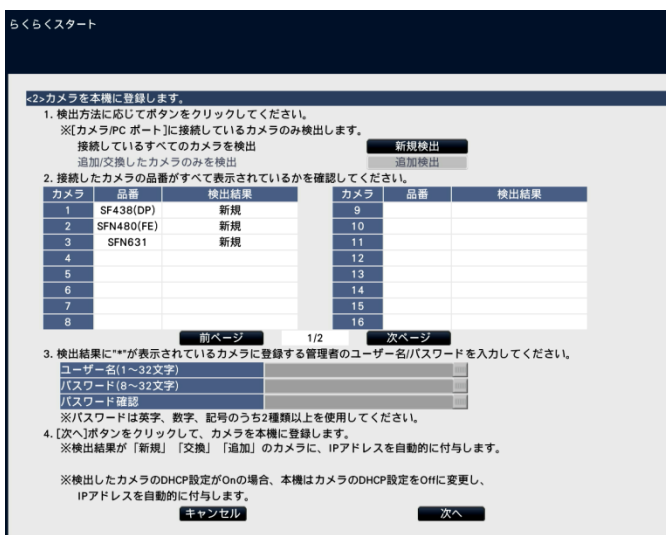

- **⑤ [次へ]ボタンをクリックします。**
- **⑥ カメラ番号を⼊れ換えや録画に関する設定を⾏います。**
- **⑦ [設定終了]ボタンをクリックし、設定を保存して終了します。**

重要

- ・ らくらくスタートでカメラを登録すると、カメラの管理者ユーザーの初期設定(admin,12345) で接続します。この後の「カメラの管理者ユーザーのパスワード変更」を必ず実施してください。
- ・ レコーダーに登録したカメラの「ユーザー認証」は、⾃動的に「On」に変更されます。

### **カメラの管理者ユーザーのパスワード変更**

らくらくスタートの検出結果欄に「\*」が表示されていないカメラは、以下の手順で、カメラの管理 者ユーザーのパスワードの変更を実施してください。

**① 設定メニューの[カメラ]ボタンをクリックします。** 

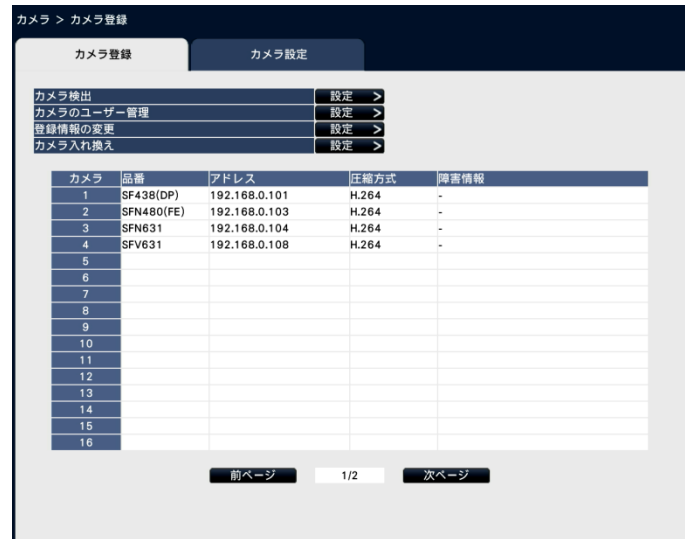

- **② 初回設定時は、「らくらくスタート」で検出・設定したカメラの情報が表⽰されます**
- **③ 「カメラのユーザー管理」でカメラの管理者ユーザーのパスワードを変更します。**

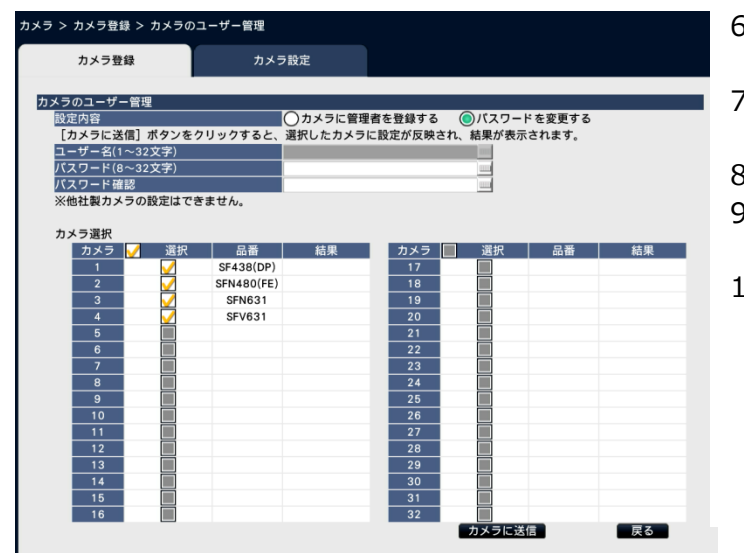

- 6. 「設定内容」で「パスワードを変更す る」を選択します。
- 7. 管理者ユーザーのパスワード、パス ワード確認を⼊⼒します。
- 8. 設定を送信するカメラを選択します。
- 9. [カメラに送信]ボタンをクリックしま す。
- 10. 送信が完了し、カメラに設定され ると、結果欄に「OK」と表⽰されます。

メモ

- ・ 「設定内容」の「パスワードを変更する」は、レコーダーに登録しているカメラのユーザー名に 対するパスワードを変更することができます。
- ・ 入力したパスワードは、カメラに対する設定が成功した場合に、対象カメラの登録情報として自 動的に設定されます。
- ・ 既に登録されているカメラの「ユーザー認証」は⾃動的に「On」に変更されません。「カメラの 管理者ユーザー名/パスワード変更手順|を参考に、カメラの「ユーザー認証」を「On」に設定 してください。
- **④ [設定終了]ボタンをクリックし、設定を保存して終了します。**

カメラのパスワードを変更した場合は、カメラとレコーダーの設定不⼀致を防ぐために、必ず設定保 存を実施してください。

# カメラの管理者ユーザー名/パスワード登録手順

カメラ認証設定変更に伴い、カメラは⼯場出荷状態では管理者ユーザー名/パスワードが設定されていません。 以下の⼿順に従い、レコーダーに接続する各カメラの管理者ユーザー名/パスワードを設定します。

#### **① PC のウェブブラウザを起動します。**

- **② ウェブブラウザの「アドレス」ボックスにカメラの IP アドレスを⼊⼒します。**  工場出荷状態で http://192.168.0.10/を入力すると以下の管理者登録画面が表示されます。
	- ・/live/index.html および/admin/index.html 画⾯にアクセスしても下記が表⽰されます。これら以 外のアクセスは 403 応答となります。
	- ・管理者ユーザー、パスワードが登録されている場合、管理者登録画⾯は表⽰されません。

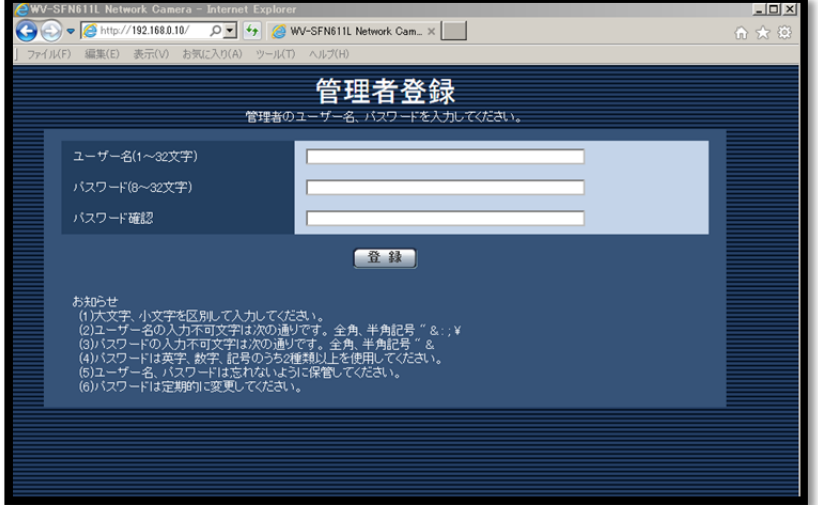

**③ ユーザー名、パスワードを⼊⼒します。** 

ユーザー名 (1〜32 文字)、パスワード (8〜32 文字)、パスワード確認を入力後、登録ボタンを押 します。

#### **お知らせ**

- ・⼤⽂字、⼩⽂字を区別して⼊⼒してください。
- ・ユーサー名の人力不可文字は次の通りです。全角、半角記号"&:;\
- ・パスワードの人力不可文字は次の通りです。全角、半角記号"& 」
- ・パスワードは英字、数字、記号のうち 2 種類以上を使用してください。
- ・ユーザー名/パスワードは忘れないように保管してください。
- ・パスワードは定期的に変更してください。

### **④ 管理者設定完了**

以下の管理者登録画面が表示され、自動的にライブ画表示画面に切り替わります。

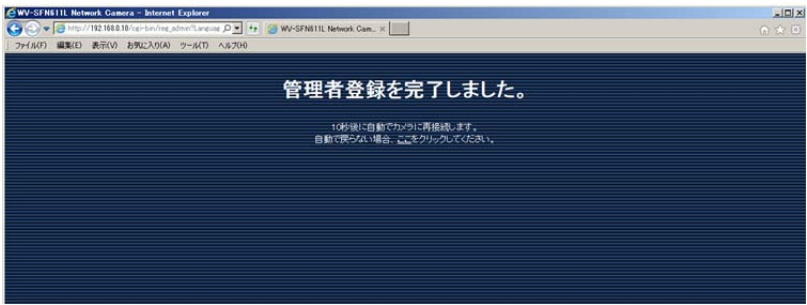

以上でカメラの管理者ユーザー名/パスワードの設定は終了です。

カメラのIPアドレスなど変更する場合は、引き続きカメラの設定画⾯にて変更してください。 カメラ設定の変更⼿順につきましてはカメラの取扱説明書を参照してください。

# カメラの管理者ユーザー名/パスワード変更手順

以下の手順に従い、レコーダーに接続する各カメラの管理者ユーザー名/パスワードを設定します

- **① PC のウェブブラウザを起動します。**
- **② ウェブブラウザの「アドレス」ボックスにカメラの IP アドレスを⼊⼒します。**  工場出荷状態で http://192.168.0.10/を入力すると、カメラのライブ画面に接続されます。
- **③ [設定]⇒[ユーザー管理]の順にクリックしてユーザー管理画⾯を表⽰する。**  管理者ユーザー名/パスワードを要求されますので、初期設定「admin/12345」で接続してくださ い。
- **④ 下記の1〜3の⼿順に従って、管理者ユーザーを設定してください。**

ユーザー認証画⾯

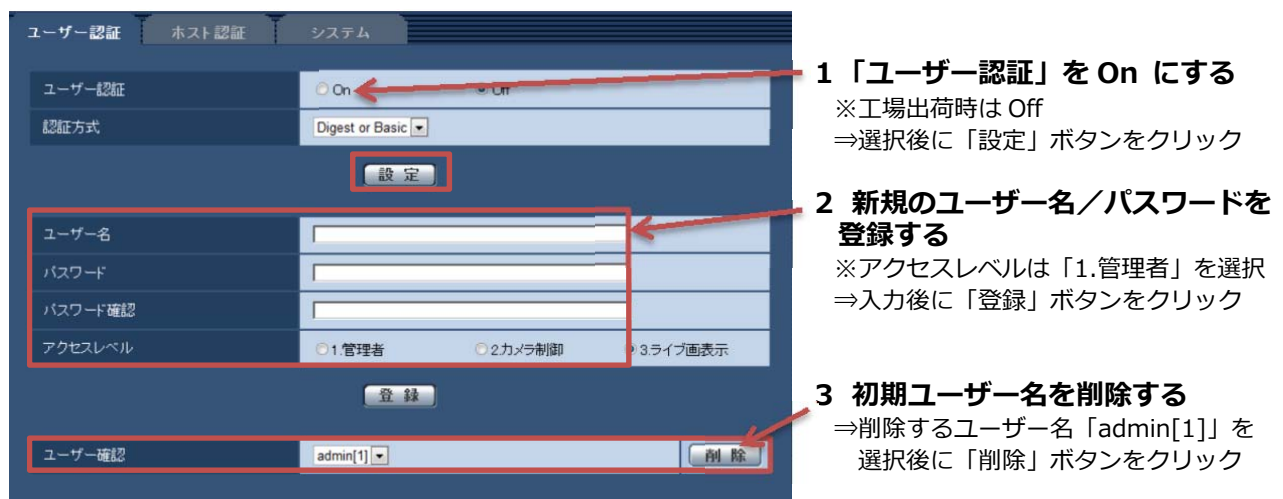

- **ユーザー名/パスワード設定時のお願い** 
	- **・容易に推測されない⽂字と数字の組み合わせで設定してください。**  「11111」などの連続する数字や文字、関係者の生年月日や電話番号は避けてください。 **・ユーザー名/パスワードは定期的に変更してください。**
	- **・設定したユーザー名/パスワードは必ず控えておいてください。**
	- **・管理者が不明のユーザー名は削除してください。**
- 

**複数のネットワークカメラの設定を⼀括で変更するには、** 

### **「システム設定ツール」を使⽤すれば、複数のネットワークカメラの[ユーザー認証]の設定を⼀括で 変更することもできます。**

以上でカメラの管理者ユーザー名/パスワードの設定は終了です。

カメラのIPアドレスなど変更する場合は、引き続きカメラの設定画⾯にて変更してください。 カメラ設定の変更⼿順につきましてはカメラの取扱説明書を参照してください。

# **ND400K レコーダーの管理者名/パスワード登録⼿順**

ここからはレコーダーの設定です。

レコーダーの認証設定変更に伴い、⼯場出荷状態では管理者名/パスワードが設定されていません。 以下の⼿順に従い、レコーダーの管理者名/パスワードを設定します。

**① レコーダーの電源を⼊れます。** 

### **② ウェブブラウザでレコーダー本機にアクセスすると、管理者登録画⾯が表⽰されます。** 工場出荷状態で起動すると、ウェブブラウザ画面に管理者登録画面が表示されます。

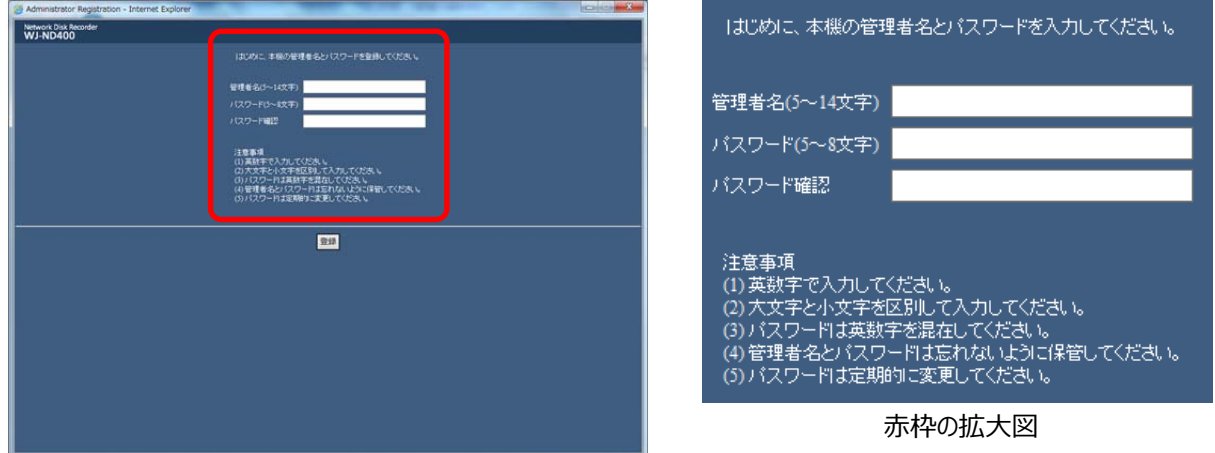

**③ 管理者名、パスワードをソフトキーボードで⼊⼒します。** 

管理者名(5〜14文字)、パスワード(5〜8文字)、パスワード確認を入力後、[登録]ボタンをクリッ クします。表⽰される確認画⾯で[OK]ボタンをクリックします。

- メモ
- ・ ⼤⽂字と⼩⽂字を区別してください。
- ・ パスワードは英数字を混在してください。
- ・ 管理者名とパスワードは忘れないように保管してください。
- ・ パスワードは定期的に変更してください。

#### **④ 管理者設定完了**

「管理者を登録しました。」という画⾯が表⽰されます。[OK]ボタンをクリックすると、再度ログイ ン画⾯が表⽰されるので、登録した管理者名でログインしてください。

# **ND400K レコーダーの管理者名/パスワード変更⼿順**

ここからはレコーダーの設定です。

**|<br>|工場出荷状態で、レコーダーの管理者名/パスワードはADMIN/12345で設定されています。以下の** 手順に従い、レコーダーの管理者名/パスワードを変更してください。

- **① レコーダーの電源を⼊れます。**
- **② ウェブブラウザでレコーダー本機にアクセスし、設定メニューの[ユーザー管理]ボタン をクリック、サブメニューの[管理者]を選択してください。**

「管理者設定」画面が表示されます。

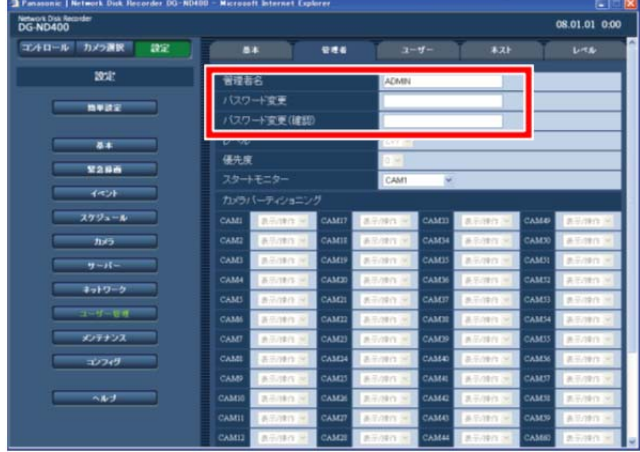

**③ 管理者名、パスワードをソフトキーボードで⼊⼒します。** 

管理者名(5〜14文字)、パスワード(5〜8文字)、パスワード確認を入力後、「登録]ボタンをクリッ クします。表⽰される確認画⾯で[OK]ボタンをクリックします。

- メモ
- ・ ⼤⽂字と⼩⽂字を区別してください。
- ・ パスワードは英数字を混在してください。
- ・ 管理者名とパスワードは忘れないように保管してください。
- ・ パスワードは定期的に変更してください。

#### **④ 管理者設定完了**

「管理者を登録しました。」という画面が表示されます。[OK]ボタンをクリックすると、再度ログイ ン画⾯が表⽰されるので、登録した管理者名でログインしてください。

# **ND400K レコーダーへのカメラ登録⼿順**

「(1) カメラの管理者ユーザー名/パスワード登録手順」に従って各カメラへ登録した管理者ユー ザー名/パスワードをレコーダーへ登録します。

- **① カメラとレコーダーが接続されていることを確認する。**
- **② 設定メニューの[カメラ]ボタンをクリックします。**

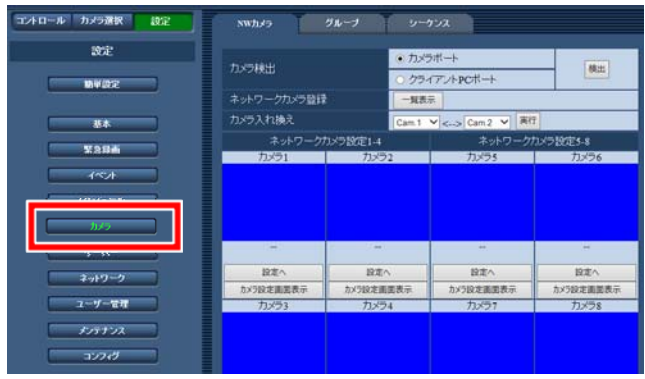

**③ カメラをレコーダーに登録します。** 

「NW カメラ」画面で[検出]ボタンをクリックしてカメラを検出する、もしくは、[一覧表示]ボタ ンをクリックして手動でカメラ品番/圧縮方式·IP アドレスを登録します。

**④ 「ネットワークカメラ登録-⼀覧表⽰」画⾯でカメラの管理者ユーザー名とパスワード を登録します。** 

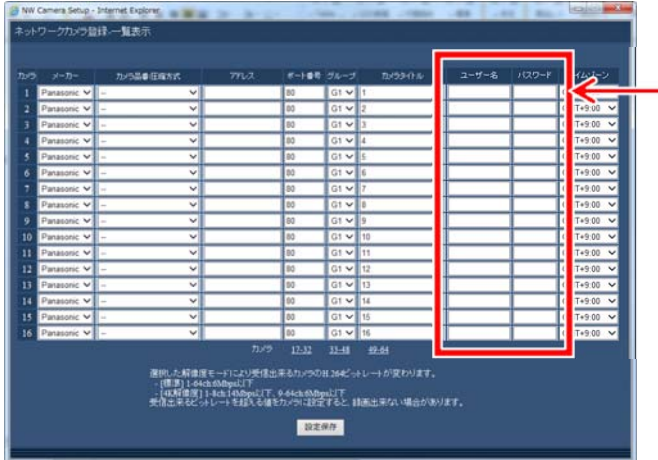

「ネットワークカメラ登録-一覧表示」画面 の「ユーザー名」と「パスワード」へ 各カメラの管理者ユーザー名とパスワード を⼊⼒します。

- メモ
- ・ 「ユーザー名」と「パスワード」にはカメラへ登録した管理者ユーザー名とパスワードを入力し てください。
- **⑤ [設定保存]ボタンをクリックし、設定を保存して終了します。**

## WJ-SD202 レコーダーの管理者ユーザー名/パスワード登録手順

レコーダーの認証設定変更に伴い、⼯場出荷状態では管理者ユーザー名/パスワードが設定されていません。 以下の⼿順で管理者ユーザー名/パスワードを設定する必要があります。

**① レコーダーの電源を⼊れます。** 

**② PC のウェブブラウザを起動します。** 

### **③ ウェブブラウザの「アドレス」ボックスに IP アドレスを⼊⼒します。**

工場出荷状態で http://192.168.0.250/を入力すると以下の管理者登録画面が表示されます。

/live/index.html および/admin/index.html 画⾯にアクセスしても下記が表⽰されます。これら以外のア クセスは 403 応答になります。

管理者ユーザー、パスワードが登録されている場合、管理者登録画⾯は表⽰されません。

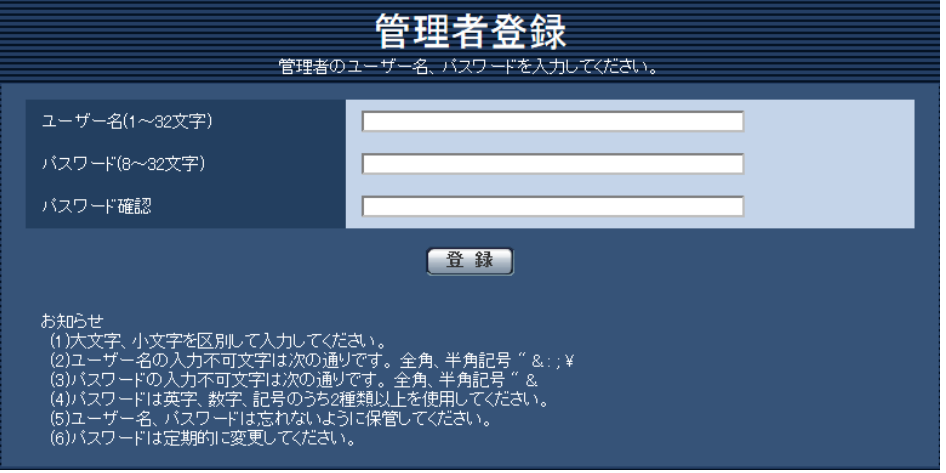

### **④ ユーザー名、パスワードを⼊⼒します。**

ユーザー名(1〜32 ⽂字)、パスワード(8〜32 ⽂字)、パスワード確認を⼊⼒後、登録ボタンを押します。

#### **お知らせ**

- ・⼤⽂字、⼩⽂字を区別して⼊⼒してください。
- ·ユーザー名の入力不可文字は次の通りです。全角、半角記号"&:;\
- •パスワードの入力不可文字は次の通りです。全角、半角記号"&
- ・パスワードは英字、数字、記号のうち 2 種類以上を使用してください。
- ・ユーザー名/パスワードは忘れないように保管してください。
- ・パスワードは定期的に変更してください。
- **⑤ 管理者ユーザー設定完了を確認します。**

以下の管理者登録画面が表示され、自動的にライブ画表示画面に切り替わります。

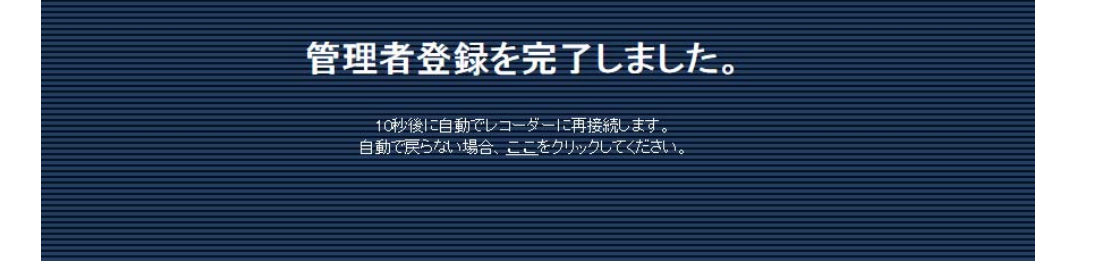

### WJ-SD202 レコーダーの管理者ユーザー名/パスワード変更手順

以下の⼿順でレコーダーの管理者ユーザー名/パスワードを設定します。

- **① レコーダーの電源を⼊れます。**
- **② PC のウェブブラウザを起動します。**
- **③ ウェブブラウザの「アドレス」ボックスに IP アドレスを⼊⼒します。**  工場出荷状態で http://192.168.0.10/を入力すると、ライブ画面に接続されます。
- **④ 管理者ユーザー名/パスワードを設定します。**

設定―[ユーザー認証]の順にボタンをクリックし、ユーザー認証画⾯を開きます。

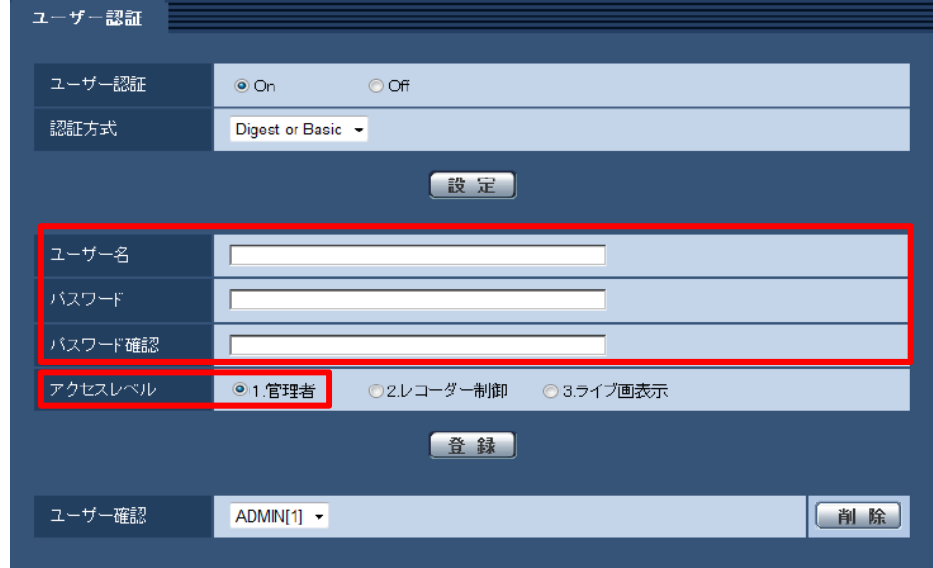

#### **⑤ ユーザー名、パスワードを⼊⼒します。**

アクセスレベルを「1.管理者」を選択します。

ユーザー名(1〜32 文字)、パスワード(8〜32 文字)、パスワード確認を入力後、登録ボタンを押します。

#### **お知らせ**

- •大文字、小文字を区別して入力してください。
- ·ユーザー名の入力不可文字は次の通りです。全角、半角記号"&:;\
- •パスワードの入力不可文字は次の通りです。全角、半角記号"&
- ・パスワードは英字、数字、記号のうち 2 種類以上を使用してください。
- ・ユーザー名/パスワードは忘れないように保管してください。
- ・パスワードは定期的に変更してください。

## WJ-SD202 レコーダーへの認証対応カメラ登録手順

#### **① カメラを接続します。**

レコーダーとカメラを接続してください。工場出荷状態のカメラを接続した場合、自動で下記ユー ザー名、パスワードが設定されます。 接続したカメラのユーザー名:admin 接続したカメラのパスワード:レコーダーのシリアル番号

#### **② レコーダーのライブ画を表⽰する。**

レコーダーのユーザー名、パスワードを入力後、カメラのユーザー名、パスワードを入力してくださ  $\mathbf{U}$ 

#### **③ カメラのユーザー名とパスワードを変更してください。**

「設定」→「カメラ」をクリックしてください。「カメラユーザー括設定」で、ユーザー名とパスワー ドを⼊⼒し、登録ボタンをクリックしてください。 設定変更に失敗した場合、はカメラ1設定、カメラ2設定のユーザー名とパスワードがカメラに登録 されているユーザー名とパスワードと⼀致するか確認してください。 ※①の値のままでもご使用出来ますが、定期的に変更してください。

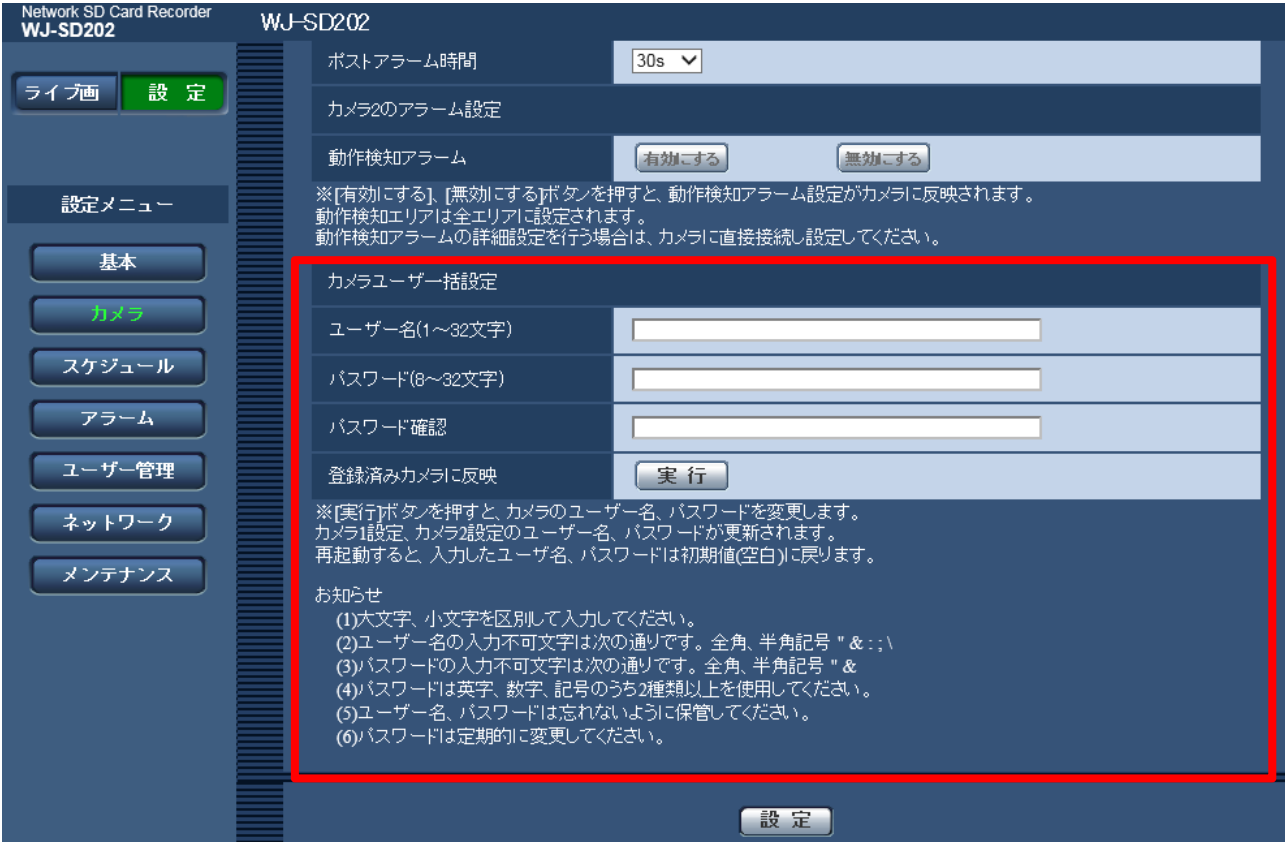

# **WJ-SD202 レコーダーへのカメラ登録⼿順**

#### **① カメラを接続します。**

レコーダーとカメラを接続してください。⼯場出荷状態のカメラを接続した場合、⾃動で下記ユー ザー名、パスワードが設定されます。 接続したカメラのユーザー名:admin 接続したカメラのパスワード:12345

### **② レコーダーのライブ画を表⽰する。**

レコーダーのユーザー名、パスワードを入力後、カメラのユーザー名、パスワードを入力してくださ  $\mathbf{U}$ 

#### **③ カメラのユーザー名とパスワードを変更してください。**

「設定」→「カメラ」をクリックしてください。「カメラユーザー括設定」で、ユーザー名とパスワー ドを⼊⼒し、登録ボタンをクリックしてください。 設定変更に失敗した場合、はカメラ1設定、カメラ2設定のユーザー名とパスワードがカメラに登録 されているユーザー名とパスワードと⼀致するか確認してください。 ※①の値のままでもご使用出来ますが、定期的に変更してください。

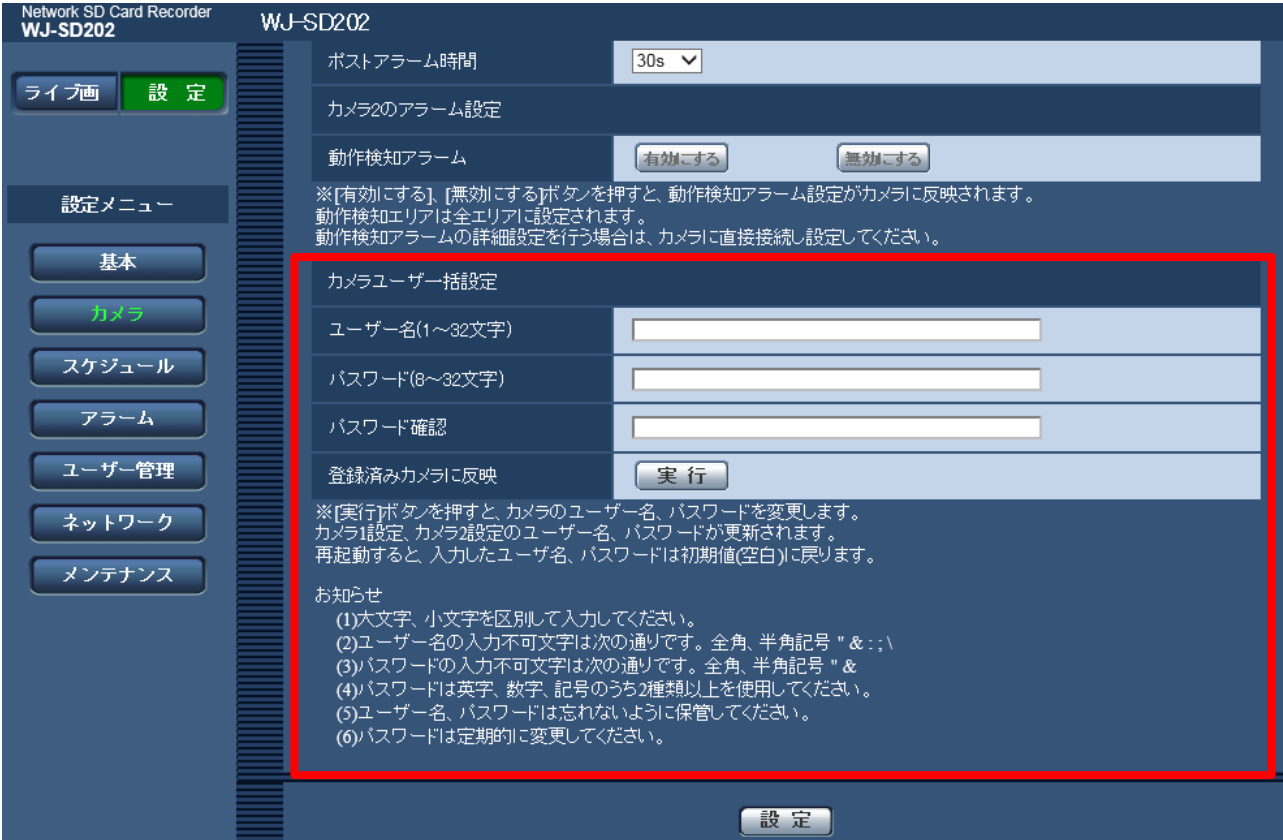

# **BB-HNP17 へのカメラ登録手順**

認証設定が完了したカメラを BB-HNP17 に登録する際、以下の手順にてユーザー名/パスワードを設定し登録する必 要が有ります。カメラは電源を⼊れてネットワークに接続した状態で登録をしてください。

**① BB-HNP17 を起動する** 

**② マルチモニタリング画面で ノ をクリックする** 

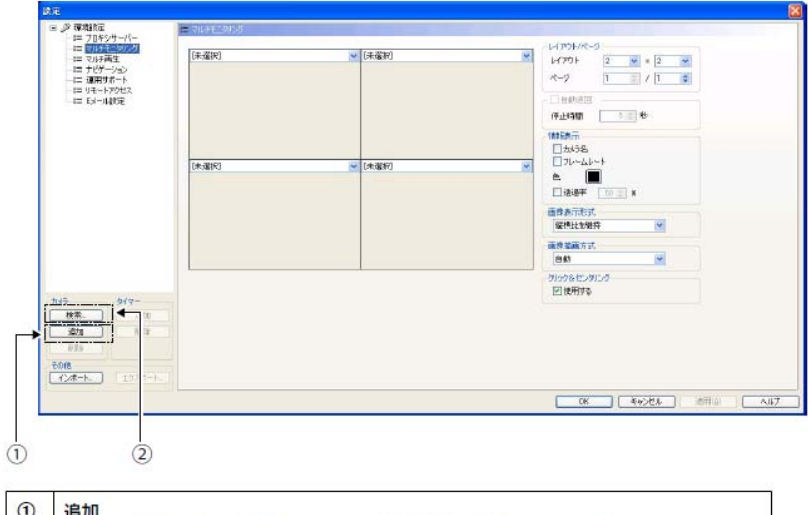

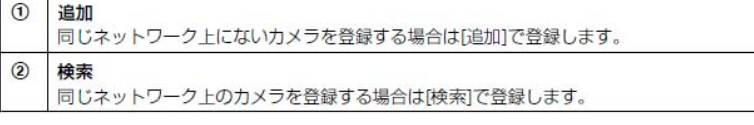

### **③ ユーザー名、パスワードを含む各項⽬を設定する**

#### **[追加]で設定する場合:**

1.[追加]をクリックする

2.カメラ設定画面で各項目を設定する

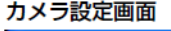

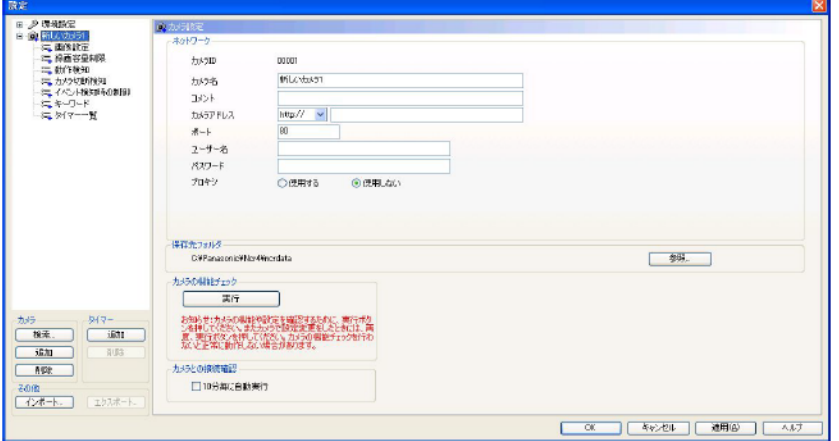

#### **お知らせ**

- ・ユーザー名、パスワードにはカメラに設定している管理者ユーザー名、パスワードを 入力してください。一般ユーザーや未登録ユーザーのユーザー名、パスワードを設定すると、 正常に動作しない場合があります。
- ・認証⽅式は Basic 認証のみです。Digest 認証には対応していません。

#### **[検索]で設定する場合:**

1.[検索]をクリックする

同じネットワーク上にあるカメラを検索して一覧を表示します。

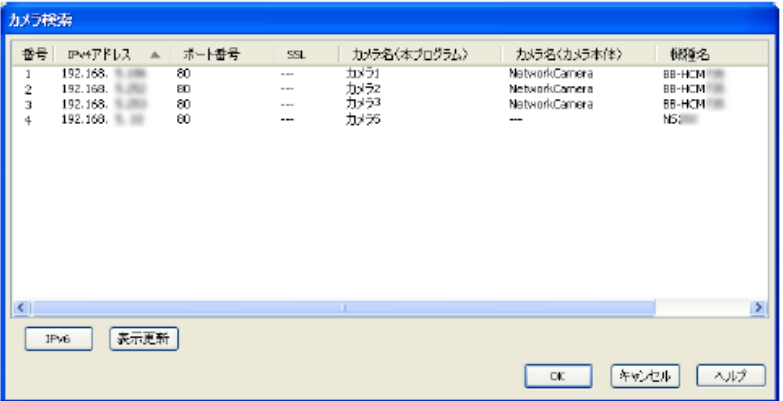

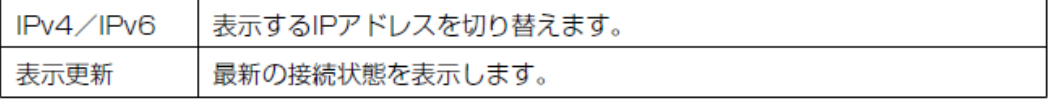

### **お知らせ**

- ・電源を⼊れて 20 分以上経過しているカメラは検索できない場合があります。 その場合はカメラの電源を入れなおした後で再度検索してください。
- 2. 登録するカメラを選択して[OK]をクリックする カメラの情報が[カメラ設定]画⾯に表⽰されるので各項⽬を設定する

### **④ [カメラの機能チェック]の[実⾏]をクリックする**

機能チェックが完了すると[(チェック済)]と表⽰され、そのカメラが対応している機能が 表示されます。

### **⑤ [OK]または[適⽤]をクリックする**

登録したカメラの画像をマルチモニタリング画面に表示します。

### **ASM200 への機器登録⼿順**

- **① 機器(カメラやレコーダ)を接続します。**
- **② 機器(カメラやレコーダ)を追加します。**  [基本設定]の[機器管理]ボタンをクリックします。 →機器リスト画面が表示されます。
	- **レコーダーを登録する**
	- 1.[レコーダー]タブをクリックします。 →レコーダーの機器リスト画面が表示されます。

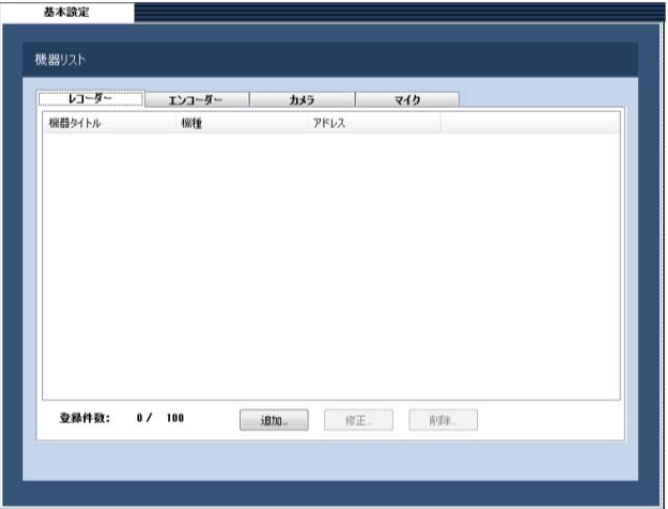

2. [追加]ボタンをクリックします。 →機器登録画面が表示されます。

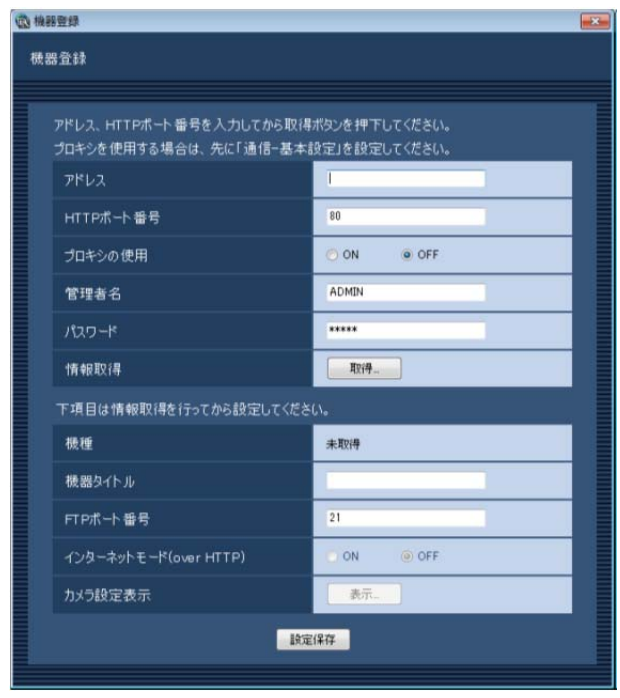

- 3.事前に設定したレコーダーの管理者ユーザー名、パスワードを設定してください。
- 4.IPアドレス等、他の必要な項⽬を設定して、[設定保存]ボタンを押してください。

### **カメラを登録する**

1. [カメラ]タブをクリックします。 →カメラの機器リスト画面が表示されます。

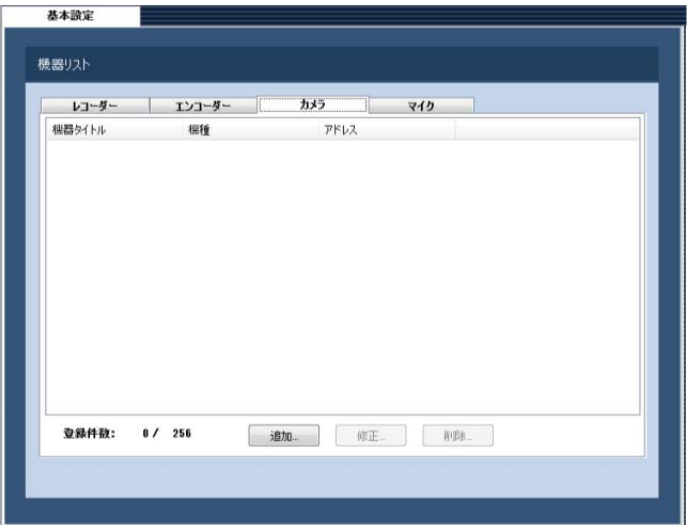

2. [追加]ボタンをクリックします。 →機器登録画面が表示されます。

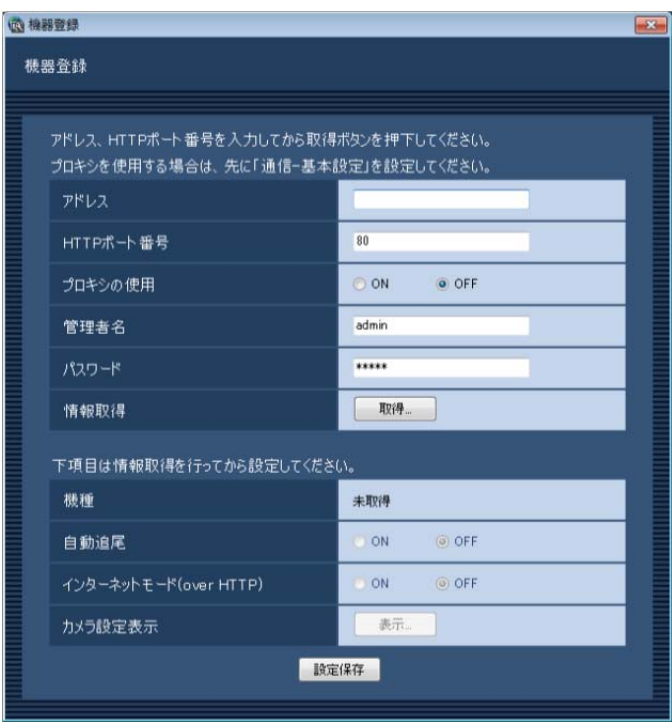

- 3.事前に設定したカメラの管理者ユーザー名、パスワードを設定してください。
- 4.IPアドレス等、他の必要な項⽬を設定して、[設定保存]ボタンを押してください。